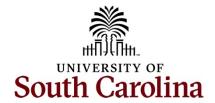

# Controller's Office – Capital Assets Physical Inventory Recording Physical Inventory Transactions as an Inventory User

## **Table of Contents**

| I. | Objectives                                                             | 2 |
|----|------------------------------------------------------------------------|---|
|    | Inventory Codes and Required Submissions                               |   |
|    | Tips and Tricks                                                        |   |
|    | Prerequisite                                                           |   |
|    | Updating Inventory Code and Status for Physical Inventory Transactions |   |
|    | Reviewing Rejected Physical Inventory Transactions and Updates         |   |

#### I. Objectives

By the end of this procedure, you should be able to:

- Record Physical Inventory Transactions
- Update INV Code and INV Status using the Physical Inventory Review/Update page
- Receive emails regarding rejected Physical Inventory transactions

#### II. Inventory Codes and Required Submissions

| Inventory Code        | Required Form/Email                                      |
|-----------------------|----------------------------------------------------------|
| Verified              | No submission required                                   |
| Transferred           | Capital Asset Transfer Form signed by transferring and   |
|                       | receiving departments                                    |
| Consolidated Services | Form 7 signed by Consolidated Services                   |
| Lost and Destroyed    | Form 8 and Police Report only required if net book value |
|                       | of asset is greater than \$5,000                         |
| Stolen                | Form 8 and Police Report                                 |
| Cannibalized          | Direct email notification                                |

<sup>\*\*</sup> All submissions to the Capital Asset Team can be sent to PHYSINV@mailbox.sc.edu.

# III. Tips and Tricks

Here are a few tips and tricks that will help when reporting Physical Inventory Transactions:

- Keep ongoing records of when assets are transferred to or removed from your department. Be sure to obtain final signed copies of all forms for your own records.
- As assets are purchased, the Capital Asset Team will send pre-assigned tags to your department.
   When the tags are received be sure to attach to each asset and then take photos of the assets to
   help identify them in the future. Please send copies of the pictures to the Capital Asset Team,
   but also retain a copy for your own records as they will help with the annual university-wide
   Physical Inventory process.
- Be sure to utilize the Capital Asset Update form throughout the fiscal year to keep all asset data and identifiers up to date.
- Respond to and initiate any communications from and to the Capital Asset Team in a timely
  manner so that issues and questions can be resolved properly in accordance with Federal, State,
  and University policies.
- Complete your annual inventory by the prescribed deadlines.
- Use the **Apply to All** buttons in conjunction with the available filters where appropriate to expedite the annual Physical Inventory process.

<sup>\*\*</sup> The Capital Asset Transfer Form can be found on the Controller's Office Capital Asset webpage.

<sup>\*\*</sup> Form 7 can be found on the Purchasing Toolbox webpage in the Purchasing Forms section.

<sup>\*\*</sup> Form 8 be found on the <u>Purchasing Toolbox</u> webpage in the Purchasing Forms section.

## IV. Prerequisite

Before gaining access to the Physical Inventory pages, the User will need to be established with the Capital Asset Team. Communications will be sent on an annual basis to confirm those responsible for the annual Physical Inventory process. These will be sent to the Unit Business Officers.

Maintaining physical inventory is an ongoing process. Throughout the fiscal year, if inventory contacts change, be sure to notify the Capital Asset Team in a timely manner via email at <a href="https://personable.com/PHYSINV@mailbox.sc.edu">PHYSINV@mailbox.sc.edu</a>.

All inventory contacts will be notified in the 3rd quarter of the fiscal year when the annual Physical Inventory process is kicking off and when it is due. No additional assets purchased beyond this point will be included in the Physical Inventory process for the current fiscal year.

## V. Updating Inventory Code and Status for Physical Inventory Transactions

Use the **USC Inventory Review & Update** page within Finance PeopleSoft to record Physical Inventory transactions for assets for which you are responsible.

#### Main Menu > Asset Management > Physical Inventory > USC Inventory Review & Update

Use the filters on the **Inventory Review** tab to reduce the number of assets displayed on the page. For example, an Inventory User may be responsible for several departments and would like to complete the inventory process by individual department. Filtering by department will allow the user to do this. Some Users may only be responsible for one department therefore filters will not be necessary.

- Step 1: On the Inventory Review page, click in the Department field and enter a department number.
- Step 2: Click the Apply Filter button to return all the assets for the department entered.
- Step 3: Click the View All link to see all 55 assets on the page.

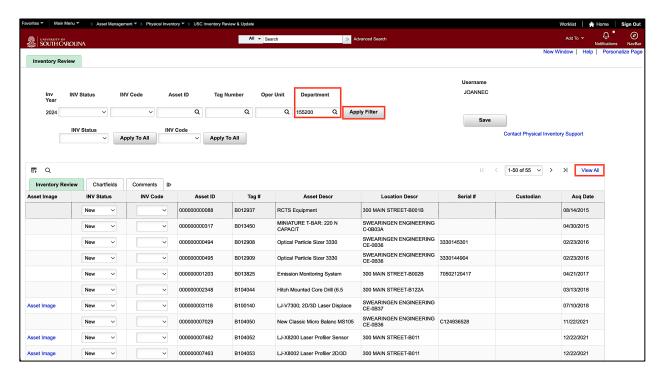

**Step 4:** Click the **Show All Columns** arrow to populate the Chartfield and Comments columns on the Inventory Review page. This will allow you to scroll through the information without clicking those specific tabs. Most importantly, if you decide to download the information to Excel, this action will ensure all of the columns are included.

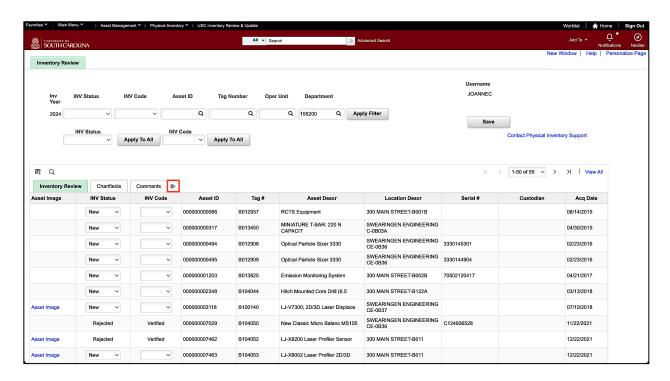

**Step 5:** To ensure you are verifying assets for the department entered, scroll over to the **Department** field. Here you will see the department listed. You can also click through all of the data using the different tabs. However, you cannot update the INV Status from all 3 tabs. You will need to click back to the Inventory Review tab to make updates.

**Note**: If a Purchase Order number is not displayed here, it may mean that there was not one associated with this particular asset or it might be due to corrections made to the Purchase Order after the initial submission. If the latter is the case, the Voucher will also not be displayed here. Please email <a href="mailto:PHYSINV@mailbox.sc.edu">PHYSINV@mailbox.sc.edu</a> for assistance when the PO# and/or Voucher are not available.

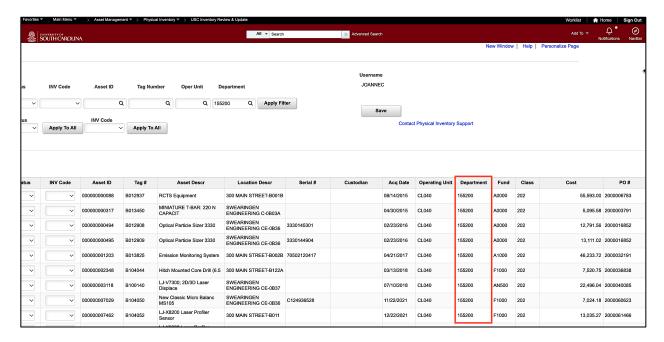

Prior to verifying each asset in the system, it is recommended to download the asset list, by department, using the **Download to Excel** option. This may also be useful if there are multiple people working together on inventory.

**Step 6:** To download the transaction list to excel, click the **Grid Action Menu** icon.

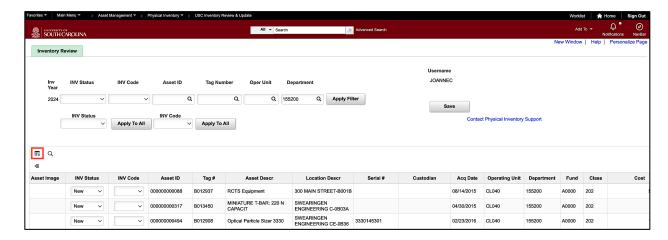

**Step 7:** Click the **Download to Excel** option.

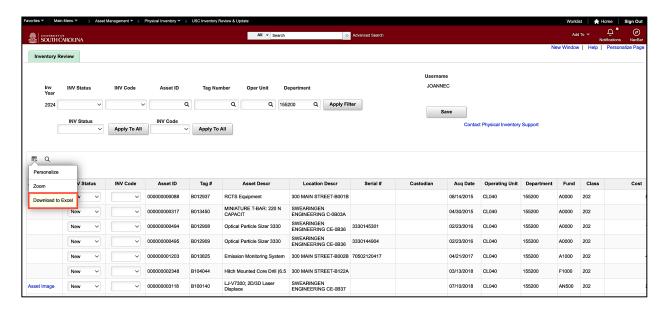

If you clicked the **Show All Columns** arrow at Step 3, all of the information from the Inventory, Chartfield, and Comments tabs will be pulled into the excel spreadsheet seen below.

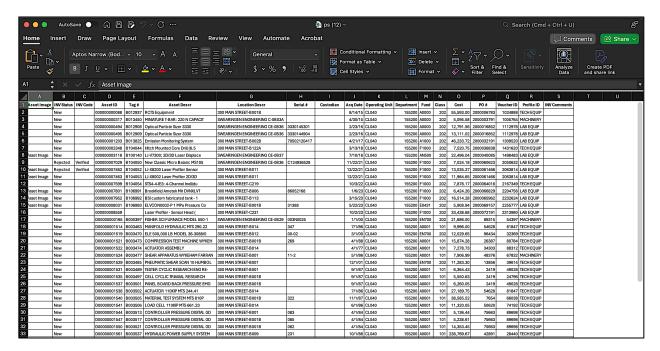

Once all the assets are located on the excel spreadsheet, you are now ready to update the **INV Code** for each asset based on the information gathered while out in the 'field'.

**Step 8:** Click the **INV Code** drop-down arrow and select the appropriate code for that specific asset. Select the INV Code for all assets on the list.

**Note:** If <u>all</u> the assets are Verified, you can assign Verified to all by selecting the **INV Code** at the top and click the **Apply To all** button. This will assign the Verified INV code to all the assets on the list at the same time.

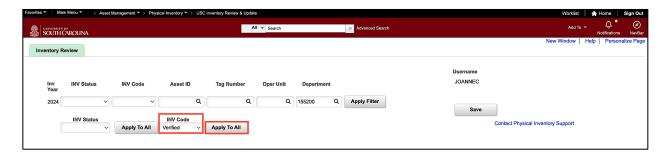

**Note:** If there are more than 50 transactions returned, use the scroll arrows to move through the pages.

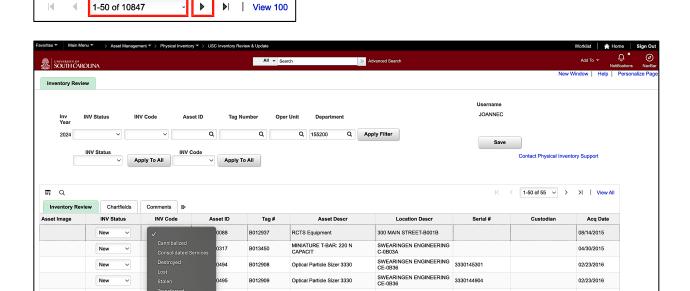

The Inventory Code options are: (Use the Required Form/Email table in section II. to determine what is required for each inventory type.)

Emission Monitoring System

LJ-V7300; 2D/3D Laser Displace

300 MAIN STREET-B002B

SWEARINGEN ENGINEERING CE-0B37 70502120417

Verified: The asset was physically located.

000000003118

B013825

B100140

- **Transferred:** The asset was moved to another department. To process this selection, a Capital Asset Transfer form is required.
- Consolidated Services: The asset was sent to Consolidated Services. In the course of scrapping, selling, or donating an asset, this would be the first step at the department level. The next steps would be performed by Consolidated Services while the asset is in their possession. Please contact the Capital Asset Team with any questions. To process this selection, a Form 7 is required.

Asset Image

New

04/21/2017

07/10/2018

- Lost and Destroyed: USC no longer possesses the asset because it was lost. Form 8 and Police Report only required if net book value of asset is greater than \$5,000
- **Stolen:** USC no longer possesses the asset because it was stolen. To process this selection, a Form 8 and subsequent police report is required.
- **Cannibalized:** USC no longer possesses the asset because it was dismantled and used for parts. The Capital Asset Team should be directly contacted before this action is taken.

**Step 9:** (Optional) Scroll to the **INV Comment** field to add comments for specific asset rows. This comment field allows Inventory Users, Approvers, and Administrators to communicate about a specific asset throughout the process. It follows the asset throughout the Physical Inventory process for the current fiscal year only.

**Note:** These comments are maintained within the Inventory page, but the Capital Asset Team is not notified of the existence of the comment and the comment will have no effect on the processing of the selected INV Code. Therefore, this space should be used mainly for why a Status or Code was rejected, general reminders, or additional information.

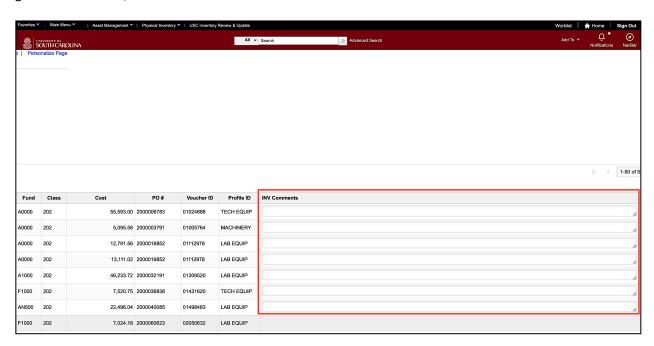

**Step 10:** Once all the Inventory Codes have been updated, click the **INV Status** drop-down arrow at the top of the page and select **Pending Approval**. This status indicates the Physical Inventory Transaction is ready to be approved by an Inventory Approver.

**Note:** Inventory Users can only select Pending Approval or Not Reviewed from this list. If other options are selected an error message will appear indicating the status cannot be selected.

**Step 11:** Click the **Apply to All** button. This is useful when you need to apply the same status to multiple assets.

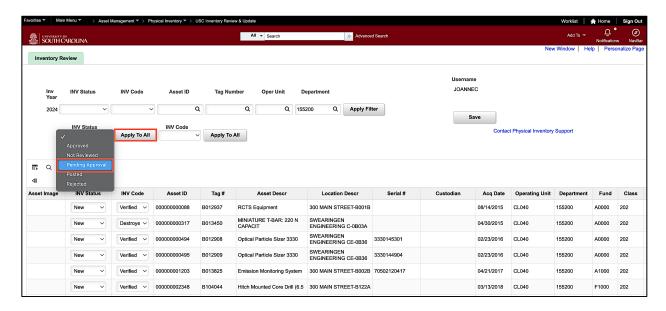

You have reviewed and applied an **INV Code** and **INV Status** to all assets for the specific department. Now it's time to save and certify.

Step 12: Click the Save button at the top or bottom of the page.

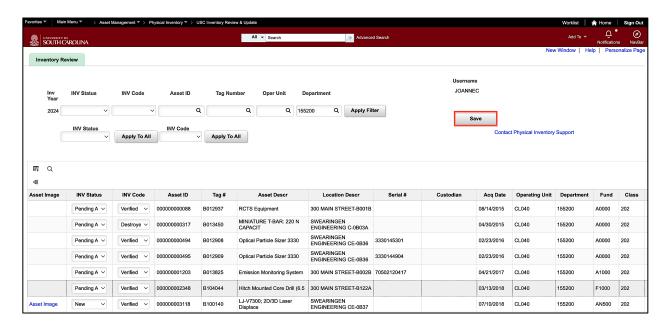

**Step 13:** Click the **Certify** button. This will timestamp the certification in Finance PeopleSoft and this information is collected for auditors. The assets are now ready for approval.

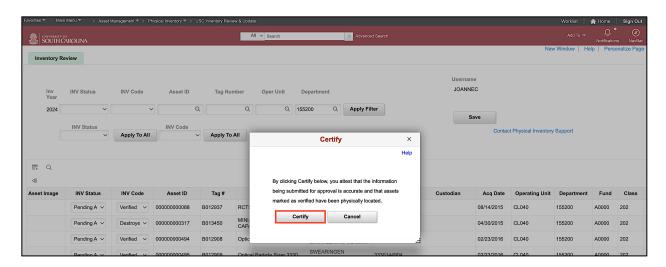

Notice there is a link, **Contact Physical Inventory Support**, that can be used to contact the Physical Inventory team if you have questions or have a picture of an asset you would like the team to attach to the asset in PeopleSoft Finance. If sending an email with a picture attached, be sure to include the Asset # and Tag # in the subject line.

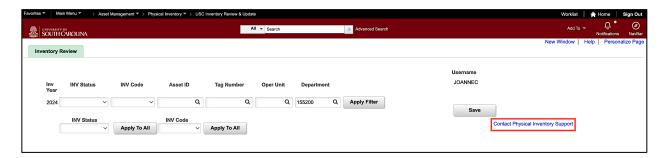

## VI. Reviewing Rejected Physical Inventory Transactions and Updates

If a Physical Inventory User submits a transaction for approval, and it is rejected by the Inventory Approver or a member of the Capital Asset Team, they will receive an email indicating that the transaction has been rejected. In the event an asset is marked as rejected, the Capital Asset Team will review the comments provided by the Approver. If applicable, they will reset the asset so that the Inventory User can update the **INV Code** and resubmit for approval. You will receive a notification from the Capital Asset Team once the asset is ready to update.

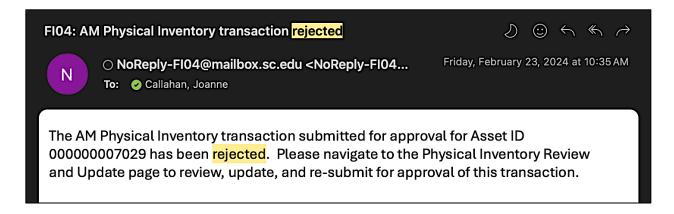

To update and resubmit the rejected asset, the Inventory User will need to navigate to the **Inventory Review & Update** page to find the transaction(s) that was rejected.

#### Main Menu > Asset Management > Physical Inventory > USC Inventory Review & Update

**Step 1:** To quickly find the rejected transaction, enter the Asset ID in the **Asset ID** field. You can retrieve the Asset ID number from the email you receive when an Approver rejects an asset. See the above screenshot.

Step 2: Click the Apply Filter button to return the asset.

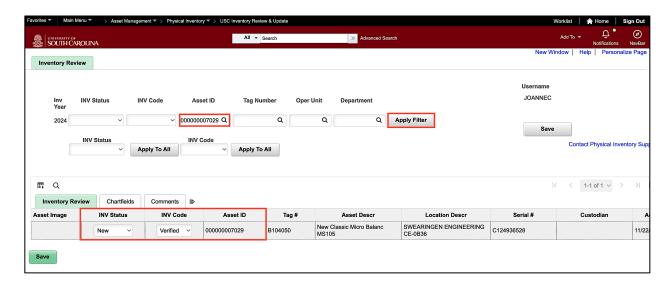

**Step 3:** Click the **Comments** tab to view the reason provided by the Approver for why the transaction was rejected.

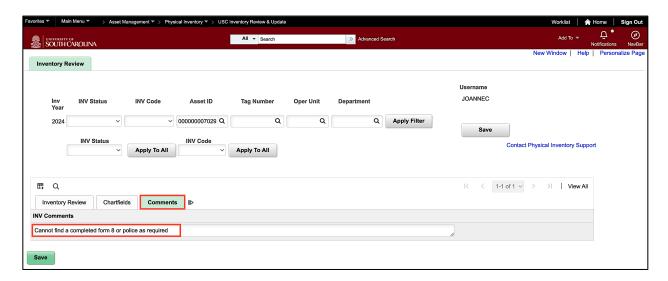

Step 4: Click the Inventory Review tab to go back to make the change and update the status.

**Step 5:** Correct the transaction(s) by clicking the **INV Code** drop-down arrow for the rejected asset and select an appropriate INV Code.

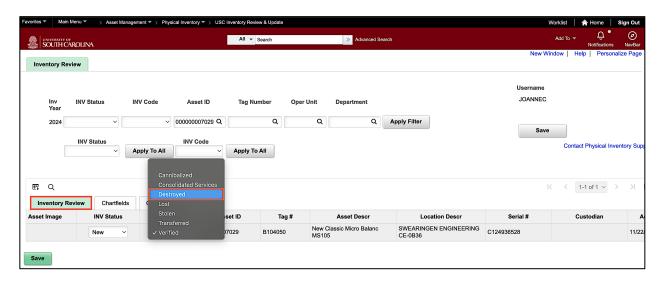

**Step 6:** Click the **INV Status** drop-down arrow to update the Status to **Pending Approval**. This resubmits the transaction for approval.

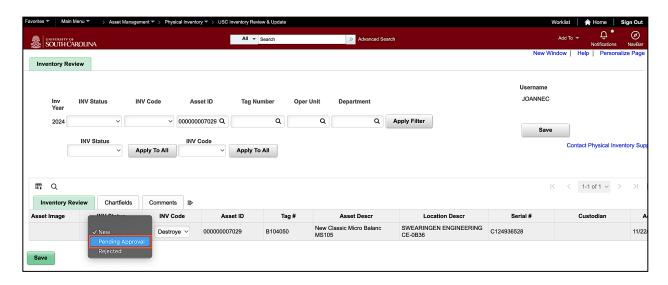

**Step 7:** Click the **Save** button at the top or bottom of the page.

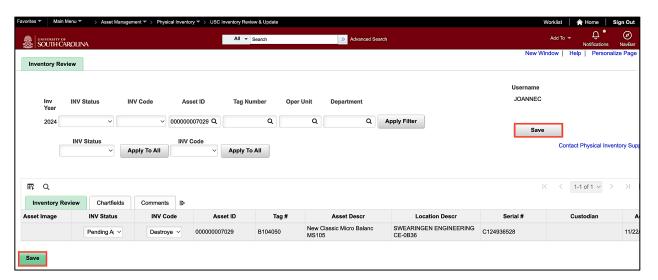

**Step 8:** Click the **Certify** button. This will timestamp the certification in Finance PeopleSoft and this information is collected for auditors.

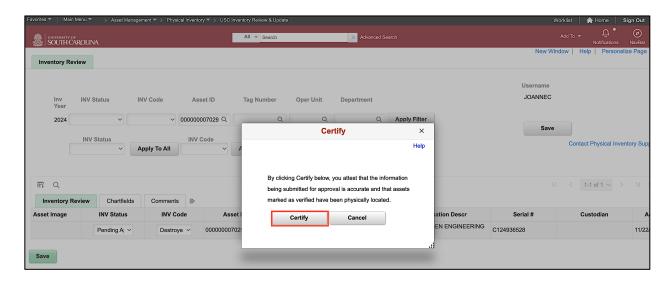